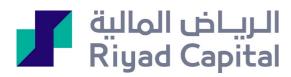

# **RT Extra**

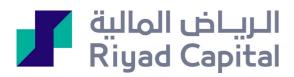

# Contents

| ntroduction :                            | 3  |
|------------------------------------------|----|
| Download steps:                          | 3  |
| How to register and access the program:  | 5  |
| The advantages of the program:           | 5  |
| Live trading:                            | 6  |
| Change the colors and font               | 7  |
| View Bid and offers:                     | 8  |
| Flexibility in the presentation          | 8  |
| Change the Prices screen                 | 9  |
| Interactive Orders                       | 10 |
| Basket orders                            | 13 |
| Collective cancellation of orders        | 13 |
| Alerts and notifications                 | 14 |
| Quick buy and sell through the portfolio | 15 |
| Additional service features              | 15 |

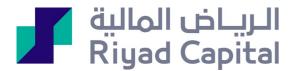

#### Introduction:

Tadawul - eXtra, a service provided by Riyad Capital to the clients, which is featured from other services quickly and contains many tools and advanced solutions, which help investors to trade easily. Extra Tadawul differs from the current Riyad Tadawul service by being a program that is loaded on the client's PC, and does not require the use of browsers or software such as Java. Once the program is downloaded, the customer can log in to the service immediately after completing the registration steps.

#### Download steps:

1- The program can be downloaded after subscribing to the service from Riyad Capital Online, click on the operating system and the following page will appear

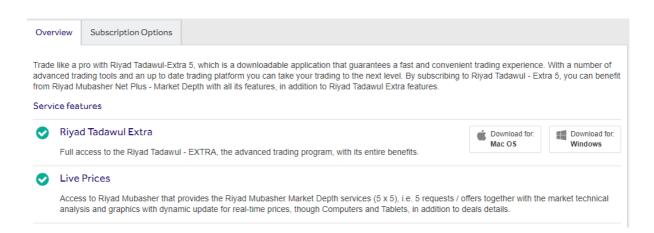

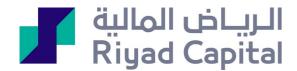

الرياض المالية
مرحنا بكم فق الخدمات الإنكترونية لشركة الرياض - اكسترا
مرحنا بكم فق الخدمات الإنكترونية لشركة الرياض - اكسترا
عصوات تحميل و تثبيت برنامج تداول الرياض - اكسترا
عدم المنافع المنافع الم

2- After downloading the application, follow the steps and proceed

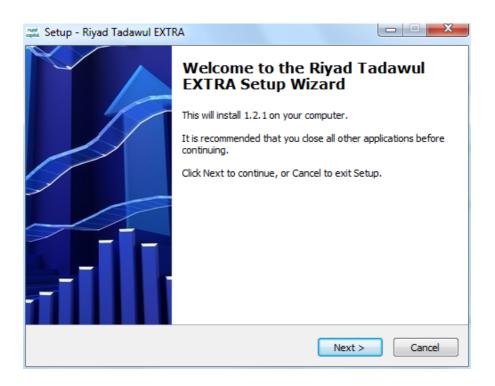

3- During the installation process, the program will create a shortcut to the system in the Start menu as well as on the desktop

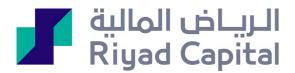

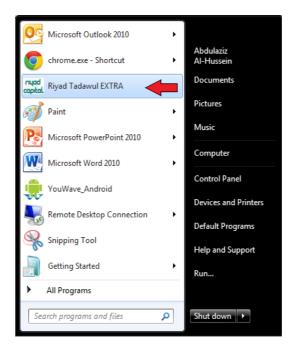

# How to register and access the program:

After completing the installation process, and when clicking on the program icon, an entry window will appear, use the same user id and password used to access Riyad Capital Online.

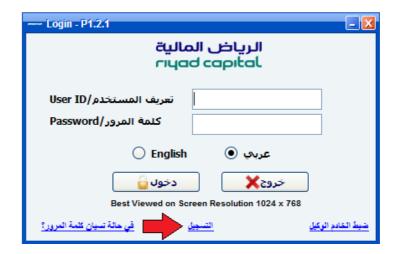

The advantages of the program:

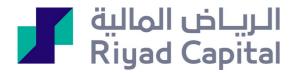

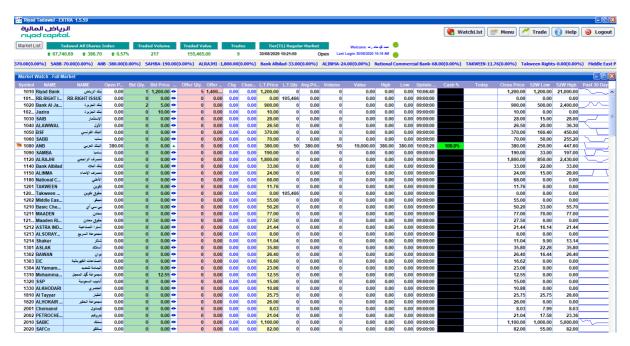

#### Live trading:

One of the advantages of the Extra program is the ability of the client to trade directly through the price display screen, by clicking the mouse on the right on any company

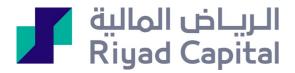

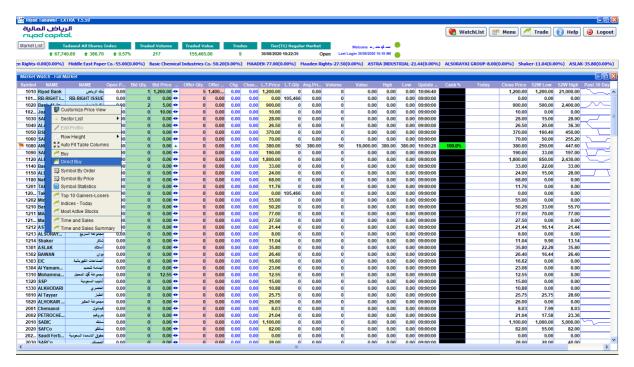

## Change the colors and font:

Customers can select and choose the appropriate colors and font size in accordance with their tastes and desires: the price display screen - the portfolio list - the list of orders

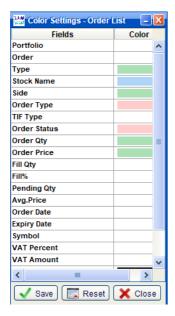

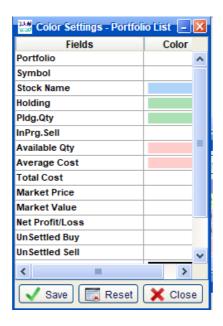

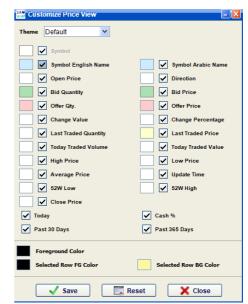

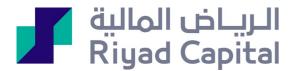

#### View Bid and offers:

Extra's customer enjoy choosing to display 10 Bid / offers, quantities and prices, unlike other systems that display only 5 Bid/ offers, which helps in accuracy in making investment decisions

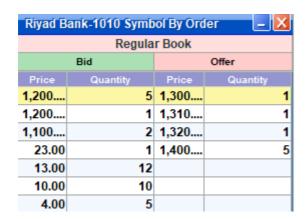

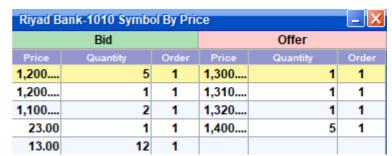

# Flexibility in the presentation

Extra's customer can control the windows and change their default settings. The customer can also reduce and enlarge the display screens, in a manner that suits the desires and tastes of each individual client.

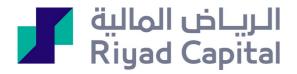

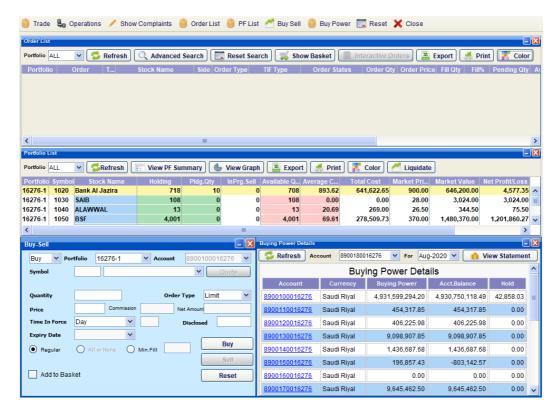

# Change the Prices screen:

Extra's customers can change the look and feel as well as the colors, depending on their desire

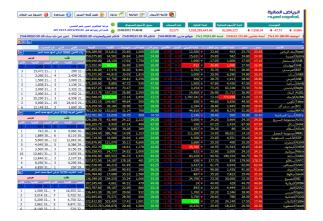

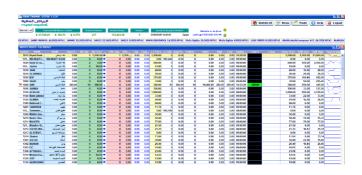

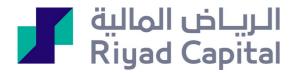

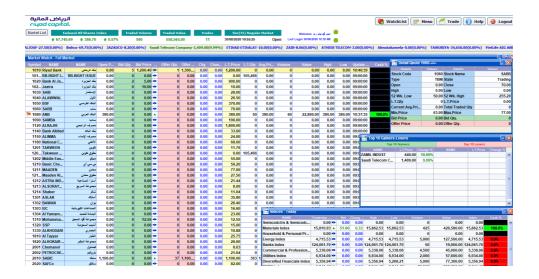

#### **Interactive Orders:**

Interactive orders are orders with conditions that are predetermined by the customer, and when conditions are met, the system sends orders directly to the market. Which obviates market monitoring Currently available 3 types of orders are: conditional order - stop loss - stop loss specified

### The conditional order:

The required stock is determined and the target price is determined. When the price conditions coincide with the share price, the order is placed to the market directly, whether it is a buy or sell

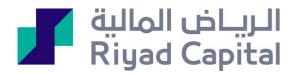

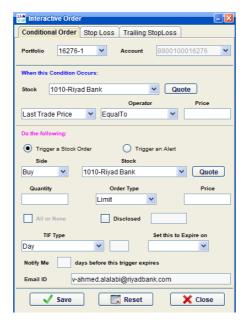

# Stop loss:

The required stock is determined and the target price is determined, and when the price conditions coincide with the share price, the order is placed directly into the market, and the difference with the conditional order is that the stop loss is only sell orders.

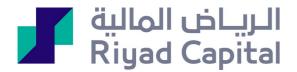

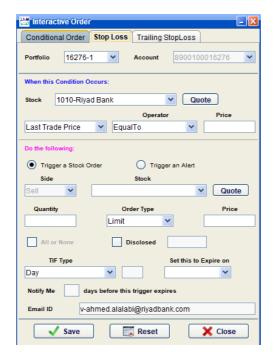

# **Specified stop loss**

The stop loss set is sell orders that are based on a pre-determined percentage of the previous closing price of the required stock

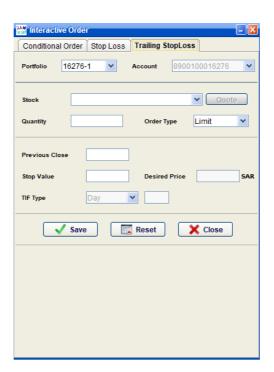

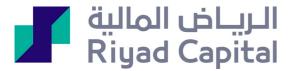

#### **Basket orders**

Basket orders are pre-entered orders, where they are ready and in a state of waiting, and in the event that the customer decides to send them to the market, this feature will allow him to send all orders at once, through the function of selecting all and sending.

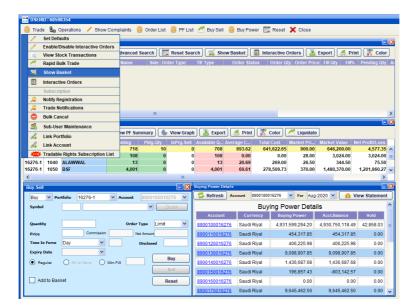

#### Collective cancellation of orders:

The collective cancellation of orders feature saves a lot of time and effort to cancel the outstanding orders.

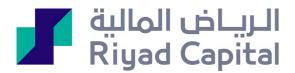

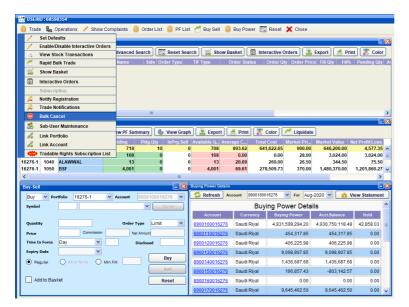

#### Alerts and notifications

EXtra provides alerts feature that sent a notification to the customer's e-mail as well as to his mobile phone via multiple text messages. The alerts include:

Changes in transaction, change in a specific stock, or investment account. transaction on a specific stock are determined in advance

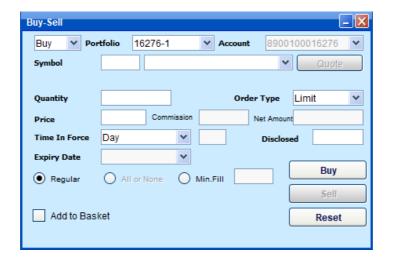

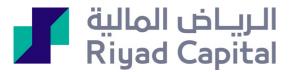

Transactions on investment accounts (debit / addition)

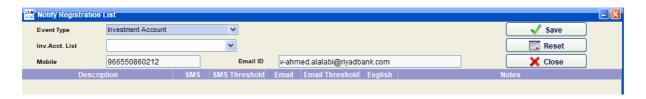

## Quick buy and sell through the portfolio:

This can speed up the process of placing the order

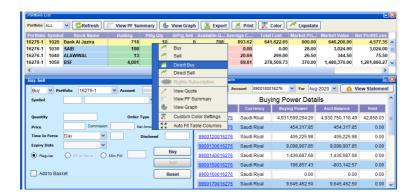

## Additional service features

1 / To know the general index information and liquidity for the market as a whole through Extra program, right-click is on the mouse, and then click on the indicators for today

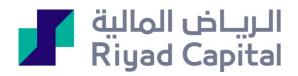

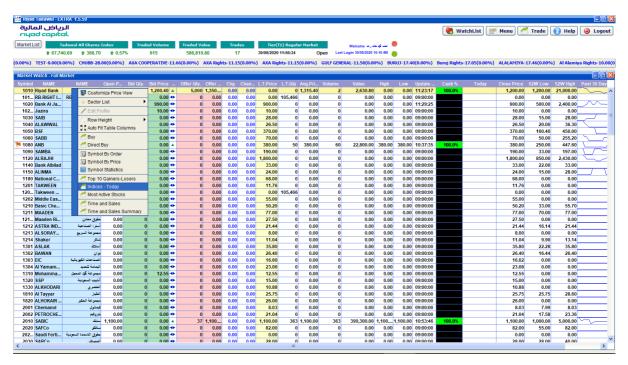

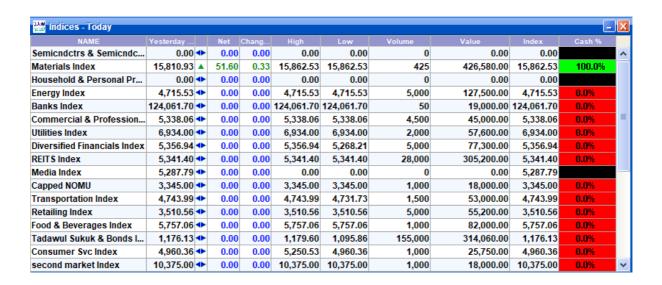

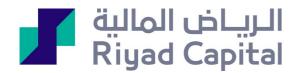

2// When searching for the list of orders in Extra application, press on advanced search and then the option for both and specify the period without specifying the code and order number and without checking all orders. All entered orders will appear according to the period

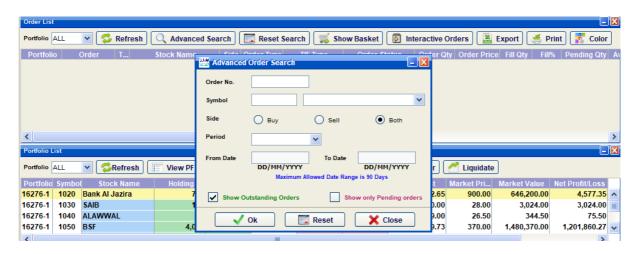

Riyad Capital is a Saudi Closed Joint Stock Company with Paid up capital of SR 500 million, licensed by the Saudi Arabian Capital Market Authority NO.07070-37. Commercial Registration No: 1010239234. Head Office: Granada Business Park 2414 Al-Shohda Dist. – Unit No 69, Riyadh 13241 - 7279 Saudi Arabia. Investments services may not be subitable for some investors, given the risks involved including changes in currency rates. Therefore, we advise investors to seek professional advice before investing in stock markets. Terms and conditions are applied.